#### **Connecting the camera to the smartphone/tablet (Remote Shooting)** If you perform steps 1 and 2 while performing single image playback on the camera, you can easily transfer the image to the smartphone/tablet. • If the camera is not recognized even when touching the smartphone/ tablet, change positions and try again. Do not touch this camera to the smartphone/tablet strongly. **•** For information on the operation and settings of NFC-compatible smartphones/tablets, refer to the operating instruction of your device. [When connecting for the first time] . When the connection confirmation screen is displayed, select [Yes], and touch [  $\sqrt{2}$ ] on the smartphone/tablet again.

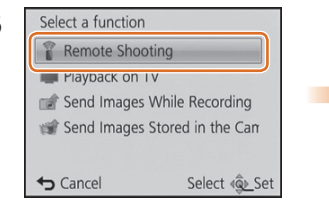

● You can connect Wi-Fi<sup>®</sup> compatible devices to the camera wirelessly You can connect them directly or via a wireless access point.

> **SSID refers to the name that is used to identify a network over a wireless LAN** connection. If the SSID matches for both devices, transmission is possible.  $\bullet$  WPS (Wi-Fi Protected Setup<sup>TM</sup>) refers to a function that allows you to easily configure the settings related to the connection and security of wireless LAN devices.

#### To change the connection method, press [DISP.]. (Such as [WPS Connection], [Via Network], etc.) Please refer to "Owner's Manual for advanced features (Operating Instructions for advanced features)" (PDF) for details.

Android and Google Play are trademarks or registered trademarks of Google Inc.

- App Store is a service mark of Apple Inc.
- $\bullet$  The Wi-Fi Protected Setup™ Identifier mark is a certification mark of Wi-Fi Alliance®.
- "Wi-Fi®" is a registered trademark of Wi-Fi Alliance<sup>®</sup>.
- "Wi-Fi Protected Setup™", "WPA™", and "WPA2™" are trademarks of Wi-Fi Alliance®.
- DLNA, the DLNA Logo and DLNA CERTIFIED are trademarks, service marks, or certification marks of the Digital Living Network Alliance.

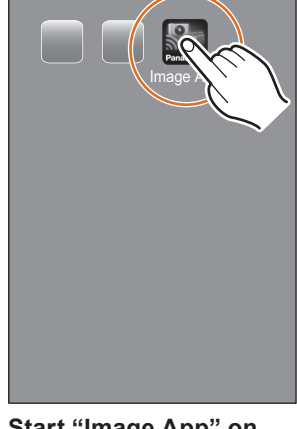

**Start "Image App" on your smartphone/tablet.** When the connection is established, the recording screen is displayed.

#### **Let's connect to the Wi-Fi**

## **Wi-Fi® Connection Guide**

**The camera is not capable of connecting to a wireless network via public wireless LAN.**

**Panasonic** 

SQC0178Digital Camera Model No. **DMC-FT6/DMC-TS6**

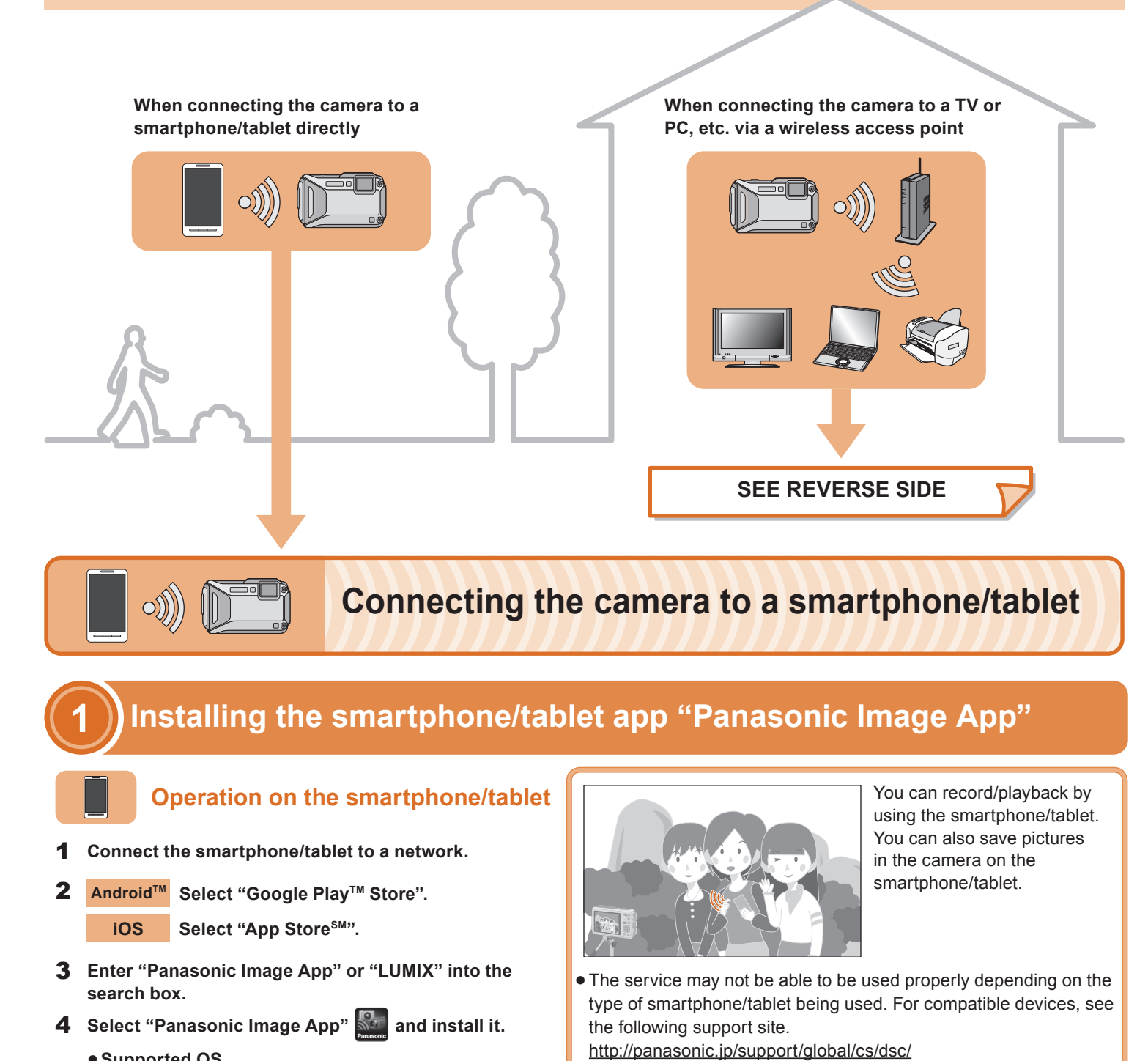

1

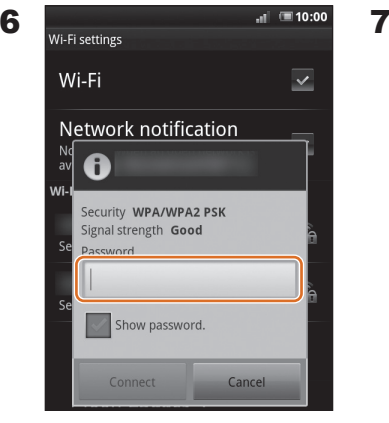

**Enter the password displayed on the screen in step** 3**, and connect**.

**Select [Remote Shooting].**

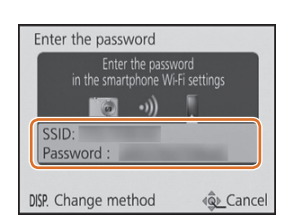

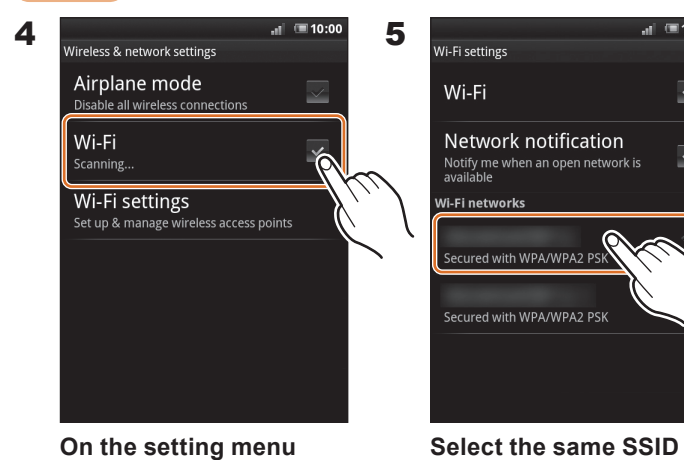

The SSID and password are displayed.

### **Press camera [ON/OFF] button. Press [Wi-Fi].**

**2**

**of your smartphone/ tablet, turn on the Wi-Fi function.**

(This Site is English only.)

When downloading the app on a mobile network, high packet communication

fees may be incurred depending on the details of your contract.

This function can be used with the NFC compatible device with Android (OS version 2.3.3 or later). (excluding some models) 2Image  $\lambda$ **Launch "Image App" on Touch the smartphone/tablet the smartphone/tablet. to the camera while [ ] screen of "Image App". Connecting manually Operation on the camera** 32➀  $\mathbf{C}$ History<br>Connection  $\bf \Phi$  $P$ Wi-Fi<br>Setup  $^{\copyright}$ Select <a> **Select [New Connection].** You can select the setting Make sure the Wi-Fi connection  $lamp \bigcirc$  is lit blue. you used before from [History • Lit blue: **Connection** The Wi-Fi connection is on standby Please refer to "Owner's Manual Blinking blue: for advanced features (Operating Instructions for advanced features)" (PDF) for details. Wi-Fi connection **Operation on the smartphone/tablet** 5 Airplane mode Wi-Fi Network notification Wi-Fi settings Ured with WPA/WPA2 PS **Select the same SSID as the one displayed on the screen in step** 3**.** Read the [Help] in the "Panasonic Image App" menu for further details on how to operate.

Sending/receiving data through the

( The following is an example of when Android is being used.

Screens vary depending on your OS.)

**Supported OS** For Android apps: Android 2.3.3 or higher For iOS apps: iOS 6.0 or higher (Please note that the iPhone 3GS is not supported.) 1

**Connect by using the NFC function**

**is displayed on the connection** 

- 1 Install "PHOTOfunSTUDIO" to the PC. For details on hardware requirements and installation, refer to "Owner's Manual for advanced features (Operating Instructions for advanced features)" (PDF).
- Create a folder that receives images with "PHOTOfunSTUDIO". **2** To create the folder automatically, select [Auto-create]. To specify a folder, create a new folder, or set a password to the folder, select [Create manually].
- For details, refer to the operating instructions of "PHOTOfunSTUDIO" (PDF).

## Select <br />
select<br />
select<br />
select <br />
select <br />
select <br />
select <br />
select <br />
select <br />
select <br />
select <br />
select <br />
select <br />
select <br />
select <br />
select <br /> **Select [Via Network].** Example: Connecting with [WPS mothod WPS (Push-Button) (PS (PIN code) Manual Connection Select <2>
Set **Select [WPS (Push-Button)]. Press and hold the wireless access point WPS button until it switches to WPS Mode.** You can also connect your device to the camera directly without using

- **1** Turn on the **Wi-Fi function.**
- **Connection].**

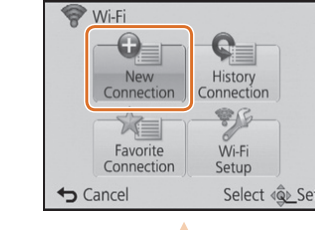

- Select a folder you intend to use for receiving, then right-click. **1**
- 2 Select [Properties], then enable sharing of the folder.
- For details, refer to the operating instructions of your PC or Help on the operating system.

• Prepare folders for receiving images on the PC before sending a picture

smartphone/tablet or PC

• Prepare folders for receiving images on the PC before sending a picture to the PC.

# **Connecting the camera to a TV or PC etc. via a wireless access point**

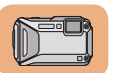

## **Operation on the camera**

②

 $\bf \Phi$ 

 $^\copyright$ 

Cancel **Select [PC]. Stored in the Camera].**

(PDF) for details.

You can display recorded pictures on a DLNA-compatible TV. For details, refer to the operating instructions of your TV.

Every time you take a picture, the picture can be automatically sent to a

to the PC.

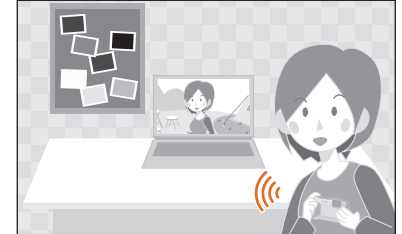

You can select and send recorded images to a smartphone/tablet or PC.

- Select a folder you intend to use for receiving, then click on the **1**items in the following order. [File] → [Get Info]
- Enable sharing of the folder. **2** For details, refer to the operating instructions of your PC or Help on the operating system.
- If the workgroup of the destination PC has been changed from the standard setting, you also need to change the setting of this unit in [PC Connection].

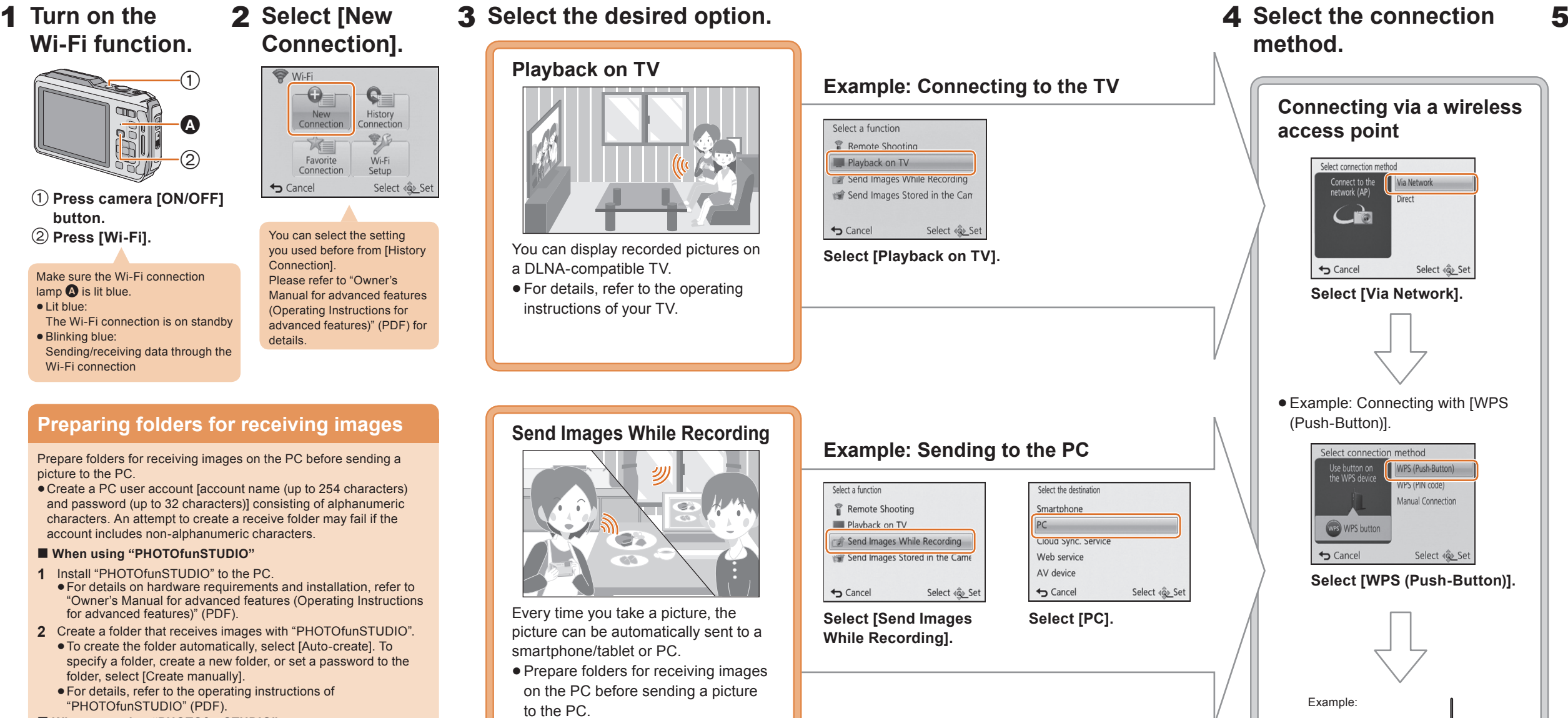

 $1/2$ 

Select <br />
« Set

 **Press camera [ON/OFF] button. (2) Press [Wi-Fil.** 

#### **Playback on TV**

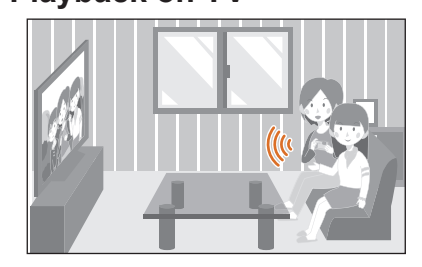

**Send Images While Recording**

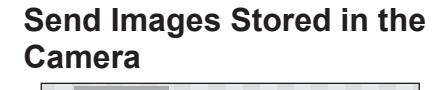

One of the connection methods is shown as an example. Please refer to "Owner's Manual for advanced features (Operating Instructions for advanced features)" (PDF) for details.

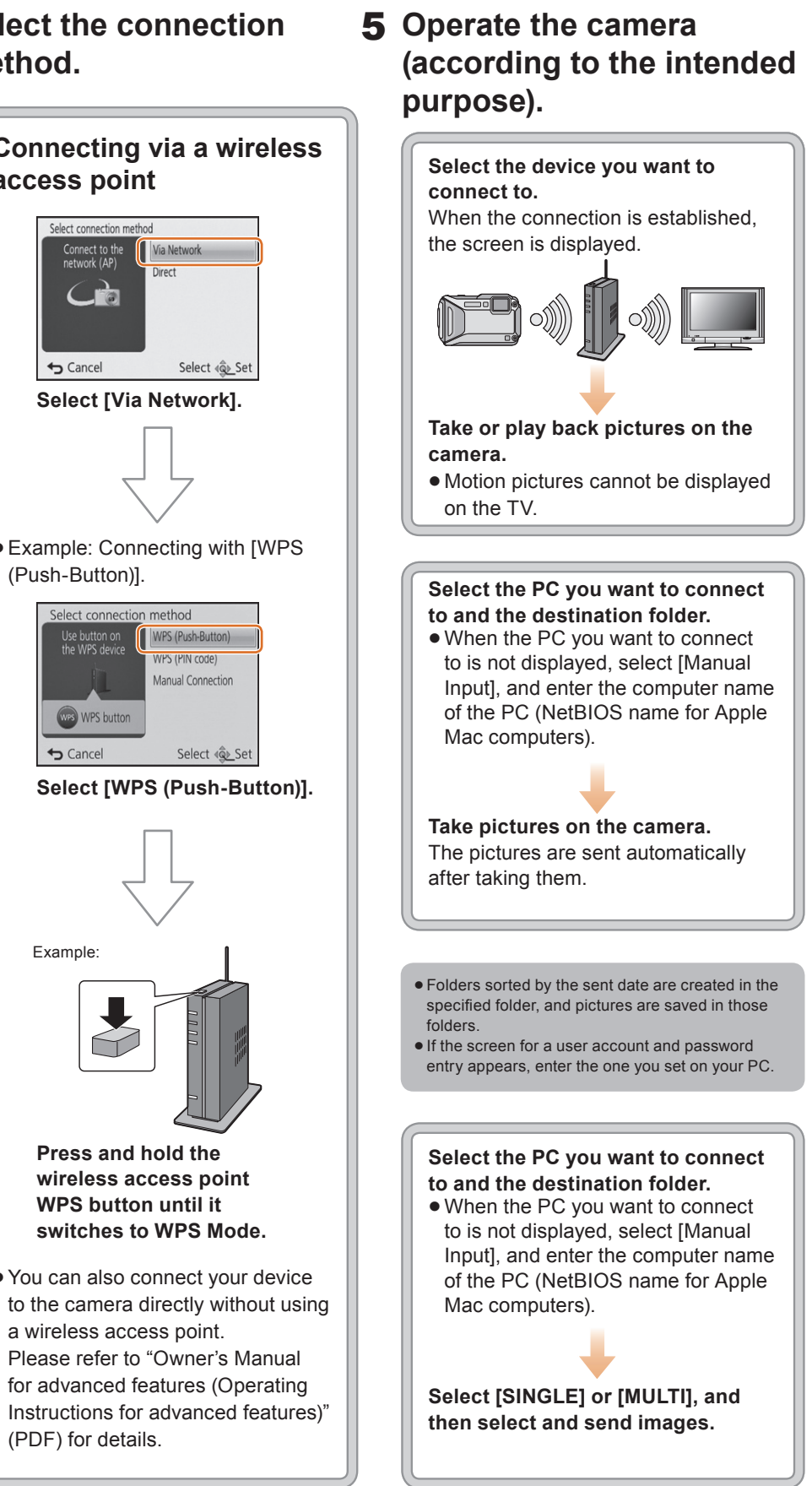

#### **Preparing folders for receiving images**

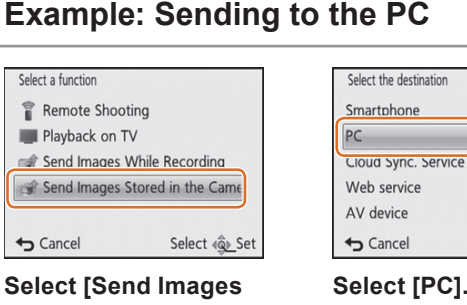

Prepare folders for receiving images on the PC before sending a picture to the PC.

Create a PC user account [account name (up to 254 characters) and password (up to 32 characters)] consisting of alphanumeric characters. An attempt to create a receive folder may fail if the account includes non-alphanumeric characters.

#### **When using "PHOTOfunSTUDIO"**

#### **When not using "PHOTOfunSTUDIO"**

(For Windows)

Supported OS: Windows Vista®/Windows® 7/Windows® 8/Windows® 8.1 Example: Windows 7

(For Mac) Supported OS: OS X v10.5 to v10.10 Example: OS X v10.8

You can select the setting

you used before from [History **Connection** Please refer to "Owner's Manual for advanced features (Operating Instructions for advanced features)" (PDF) for details.

Make sure the Wi-Fi connection lamp  $\bigcirc$  is lit blue. Lit blue:

The Wi-Fi connection is on standby

Blinking blue:

Sending/receiving data through the

Wi-Fi connection